#### **JRAIA /** 近畿日本ツーリスト コーポレートビジネス

# **ZOOM** ウェビナー 視聴マニュアル 環境と新冷媒 国際シンポジウム**2021**

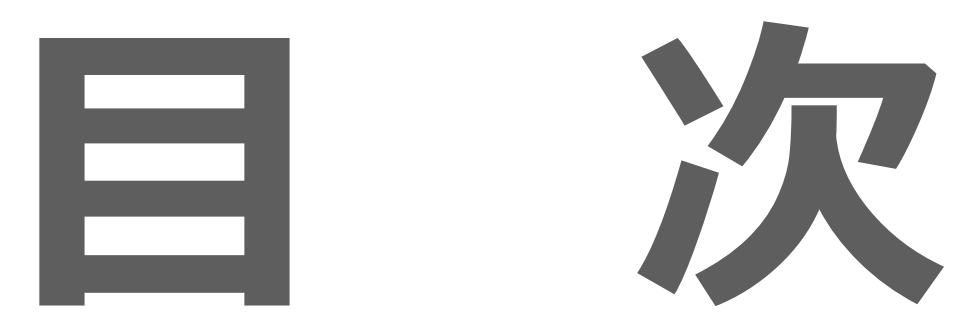

# 準備/注意事項

ZOOMのインストール

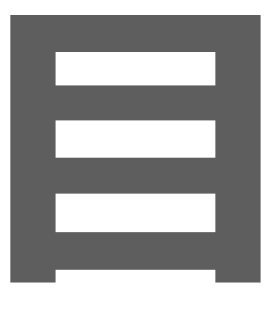

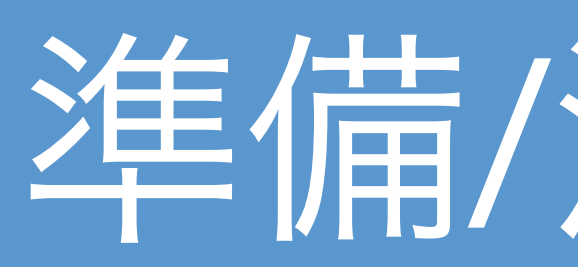

# 画面の操作方法と視聴方法

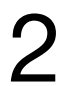

準備/注意事項

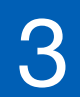

**準備するもの**

### **インターネット接続環境**

パソコンを利用して視聴する場合は 有線LAN を推奨しています。

WiFi を利用する場合は、上り / 下りともにインターネット接続速度は10MB以上を推奨しています。

**当日緊急連絡先** 

#### **端末**

カメラ・マイクが内蔵しているパソコン/スマートフォン/タブレットをご用意ください。

#### [視聴時にトラブルが発生した場合の対処法]

- 1. 通信環境を確認する
- 2. Zoom をログアウトして 再ログインをする
- 3. 使用している機器の再起動

## **Zoom のアップデート**

**◆最新版にアップデートしてください。 → Version 5.8.0 (1780) [2021/10/03現在]** 

## **注意事項**

- 
- 

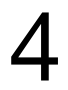

ZOOMウェビナー視聴中の 発表スライド及び受信映像の撮影・録画・録音はご遠慮ください。 https://jraia-symposium.org/Kobe2021/manual.php HPからリンクしている【オンライン会議におけるガイドライン】をご確認ください。

JRAIA Symposium Registration Secretariat TEL:03-6891-9354

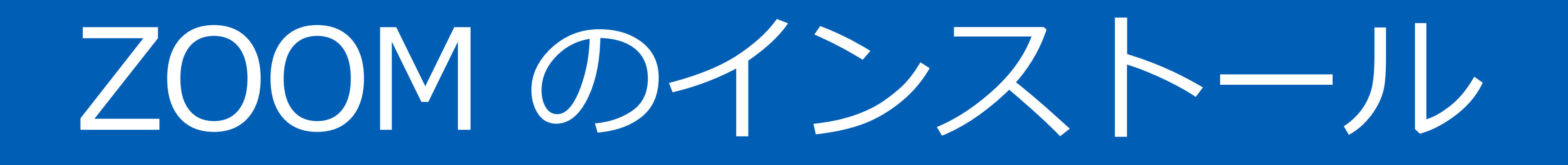

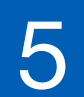

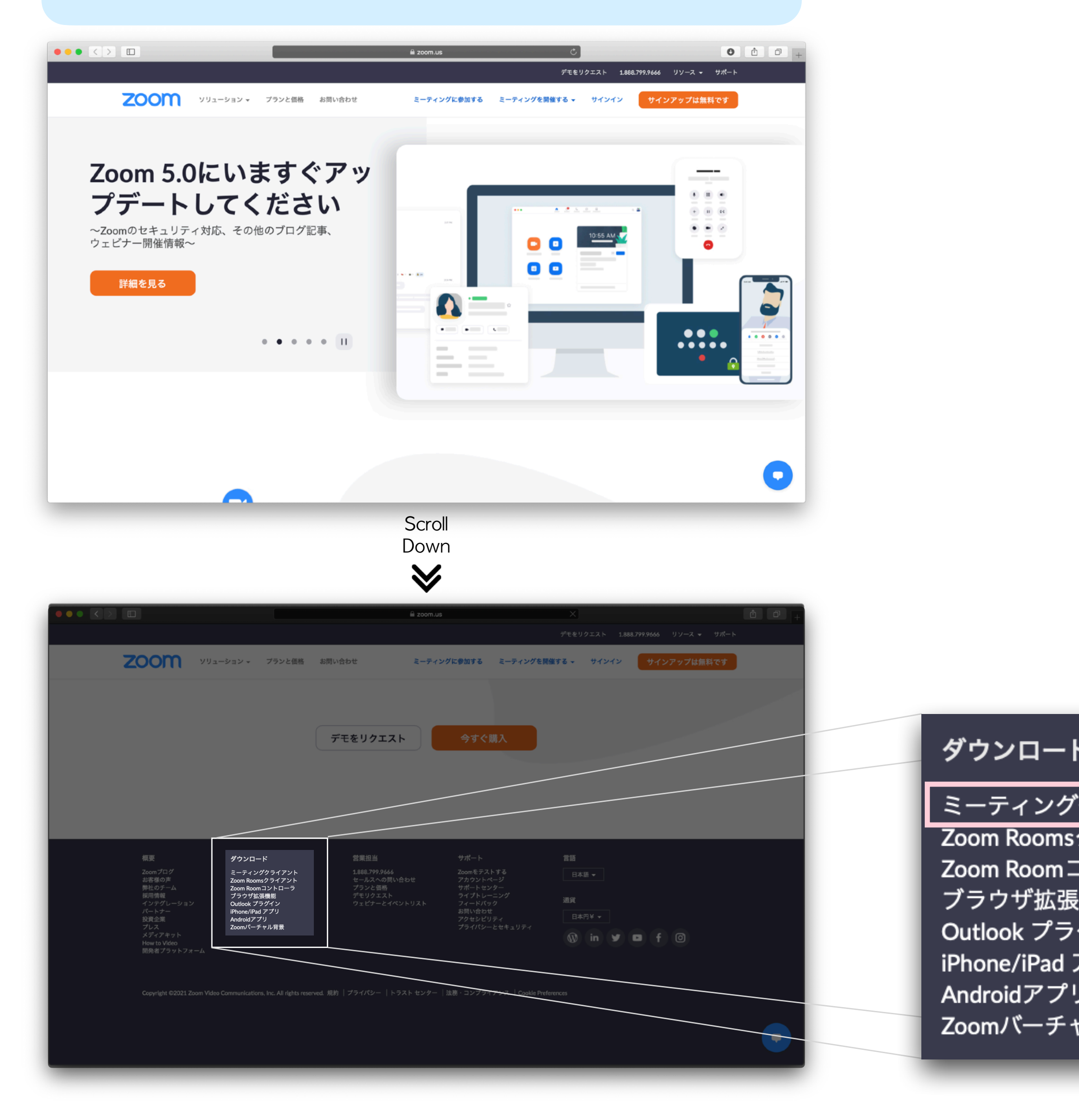

### zoom URL: <https://zoom.us> <br>ダウンロードURL: <https://zoom.us/download>

#### **zoom のインストール** [パソコン]

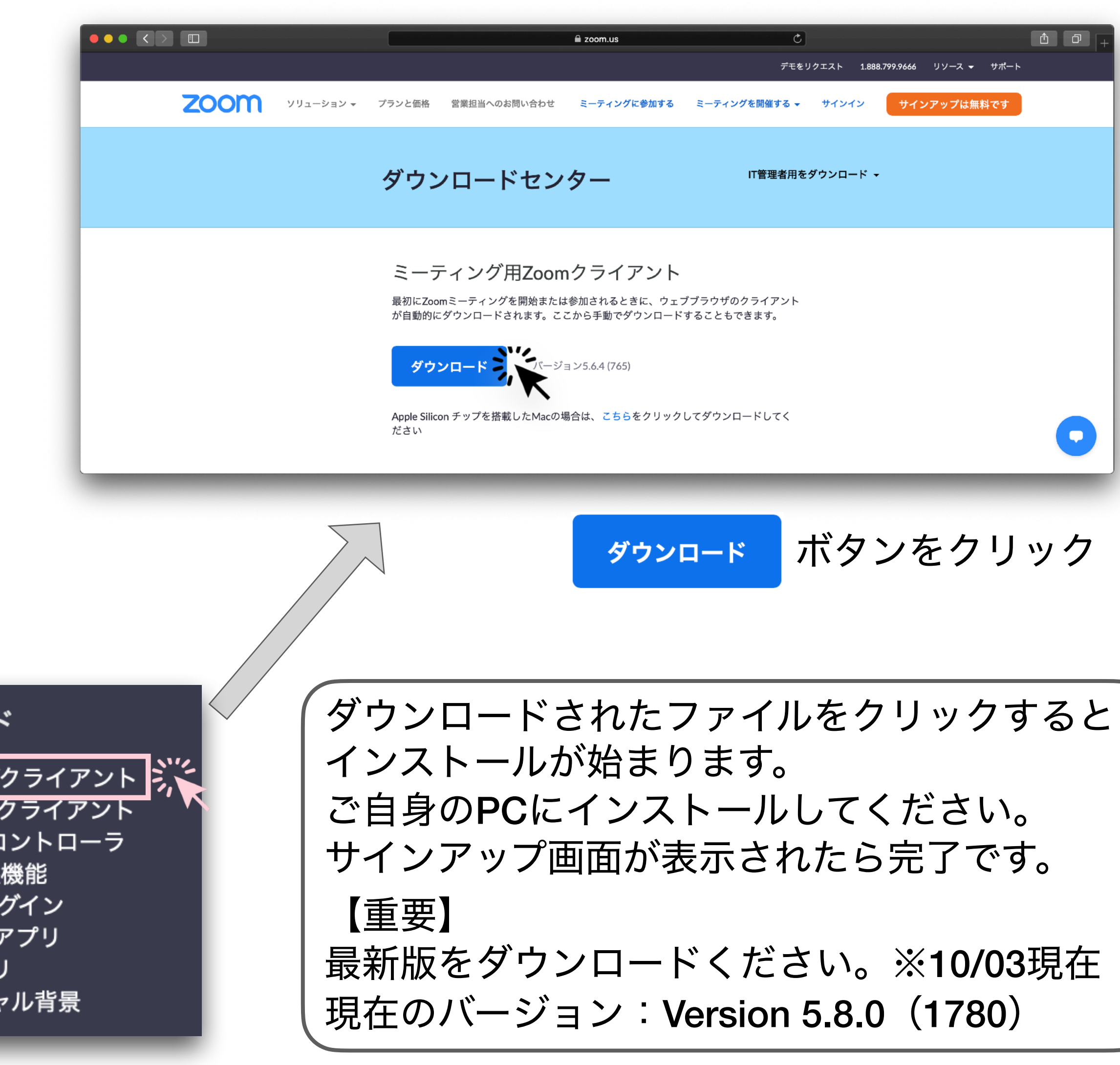

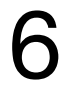

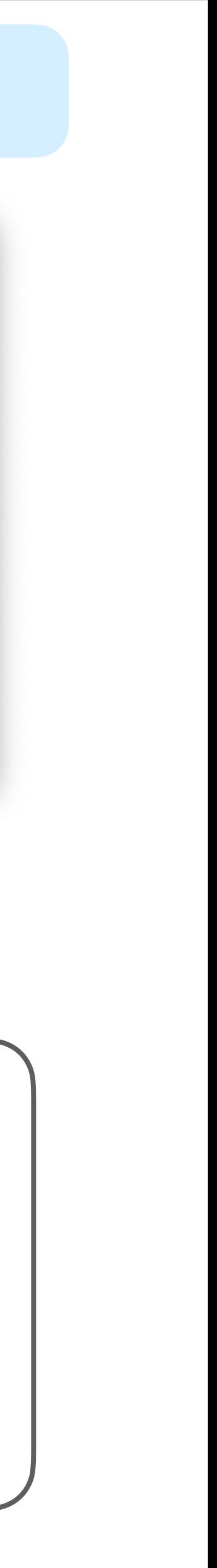

## **zoom のインストール**

## iPhone / iPad Android

## Apple store から「zoom」を検索し、 [ZOOM Cloud Meetings]をダウンロード

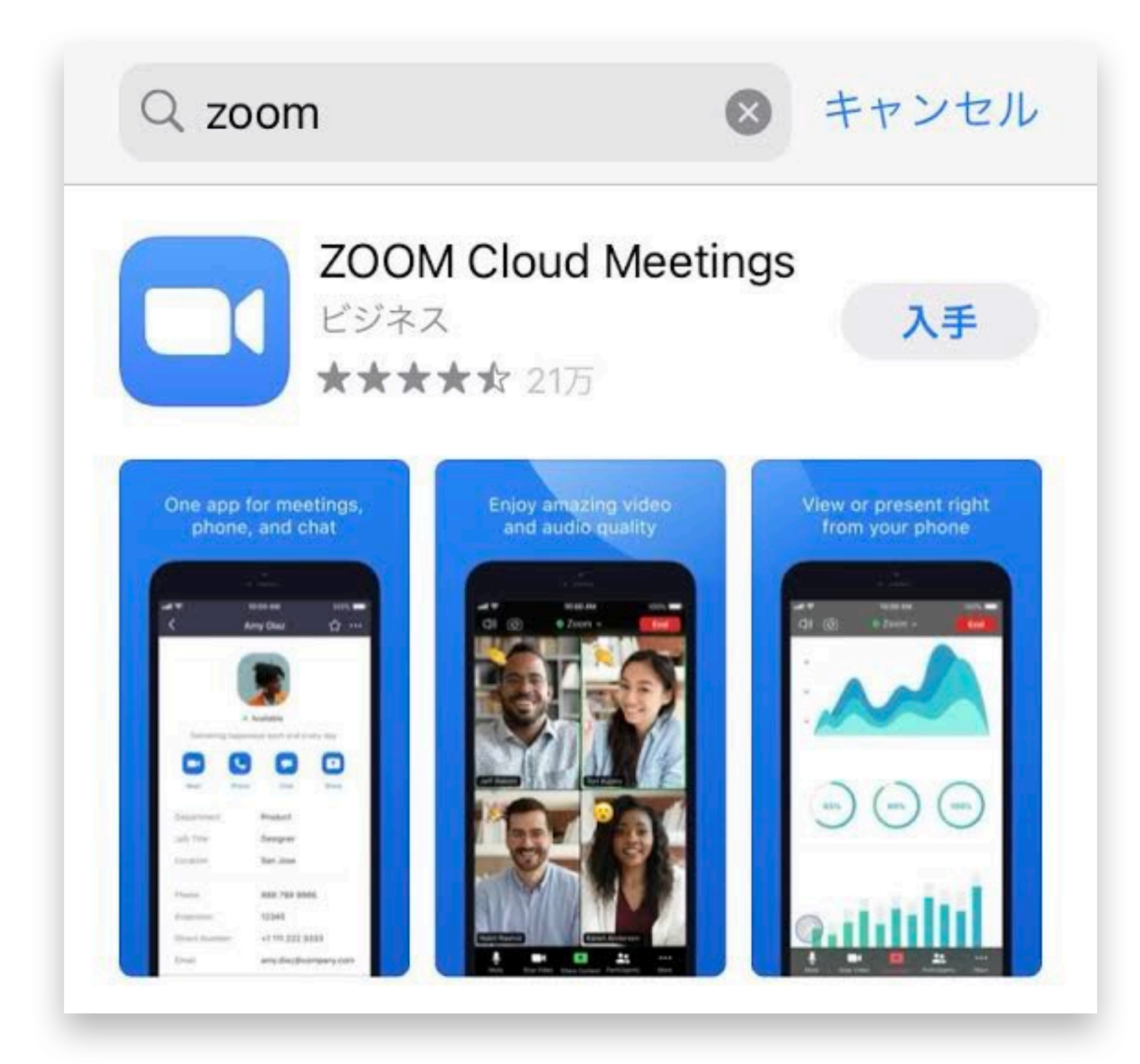

|スマートフォン/タフレット] 7

### Google Play ストア から「zoom」を検索し、 [ZOOM Cloud Meetings]をダウンロード

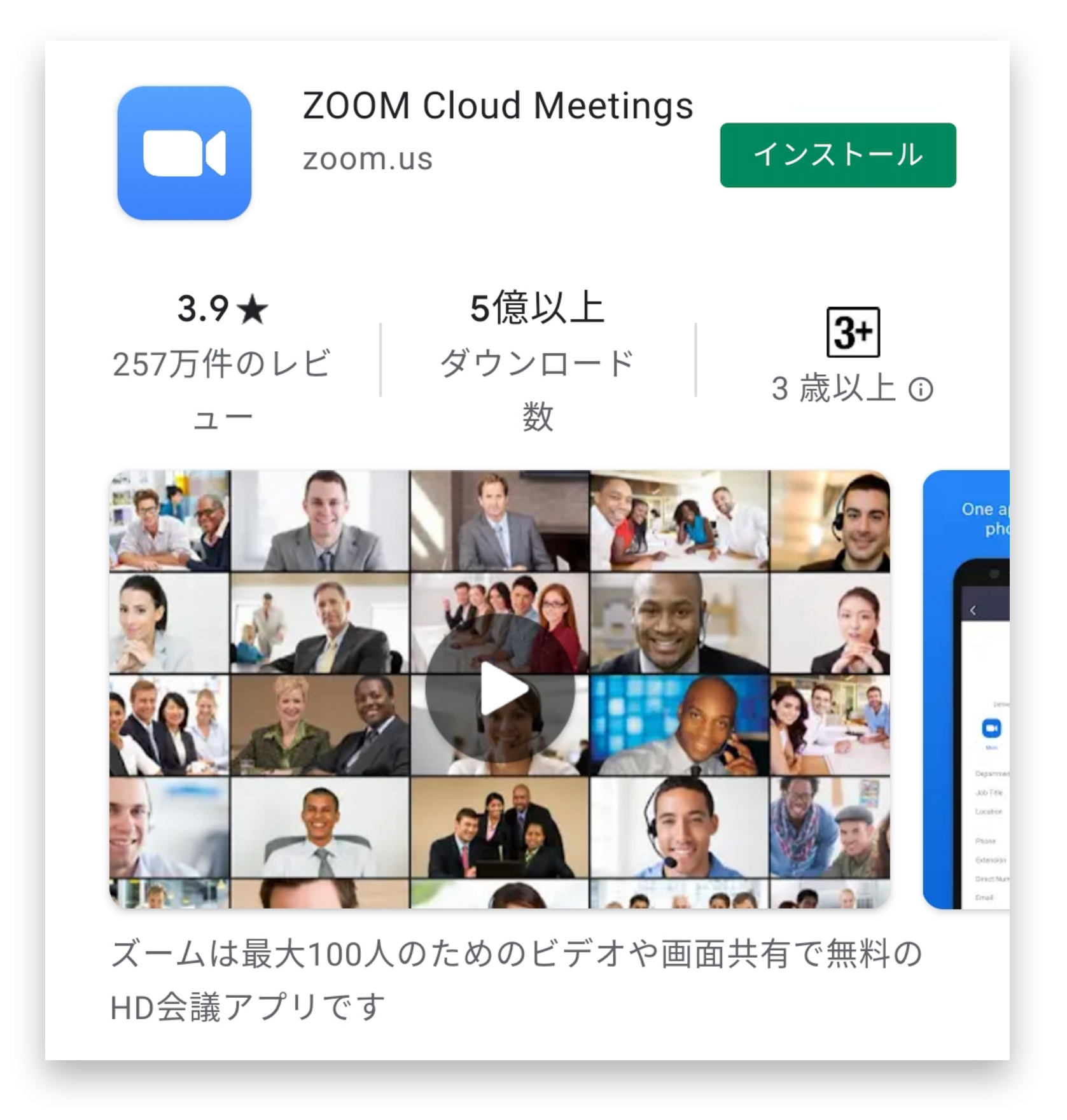

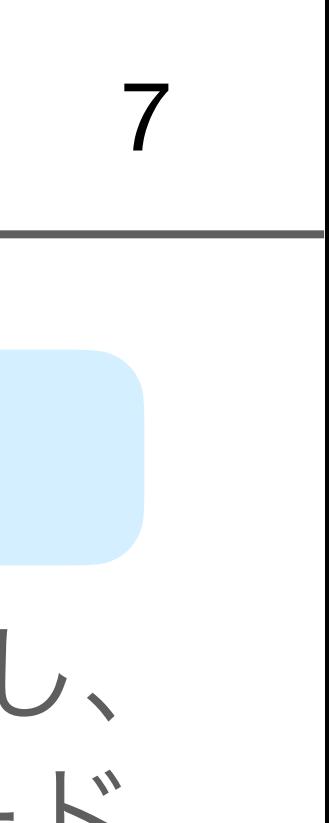

画面の操作方法と視聴方法

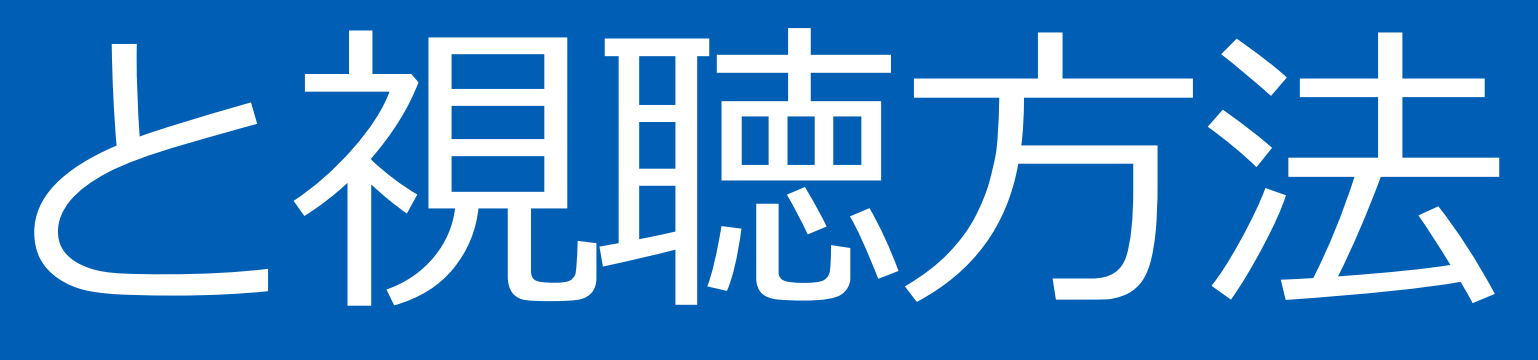

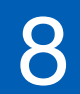

## **ウェビナーへの参加⽅法**

## 本シンポジウムへのご参加は マイページ よりアクセスください。

①URLからブラウザを開きます(ブラウザの種類により表示が違う場合があります。)

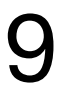

• macOS X と macOS 10.9 以降 • Windows 10\* 注: Windows 10 デバイスは、Windows 10 Home、Pro または Enterprise を搭載している必要があります。 S モードはサポートされていません。 • Windows 8 または 8.1 • Windows 7 • Ubuntu 12.04 以降 • Mint 17.1以降 • Red Hat Enterprise Linux 6.4 以降 • Oracle Linux 6.4 以降 • CentOS 6.4 以降 • Fedora 21 以降 • OpenSUSE 13.2 以降 • ArchLinux (64 ビットのみ) [サポートされているオペレーティングシステム]

#### [サポートされているブラウザ]

- Windows: IE 11+、 Edge 12+、 Firefox 27+、 Chrome 30+
- Mac: Safari 7+、 Firefox 27+、 Chrome 30+
- Linux: Firefox 27+、 Chrome 30+

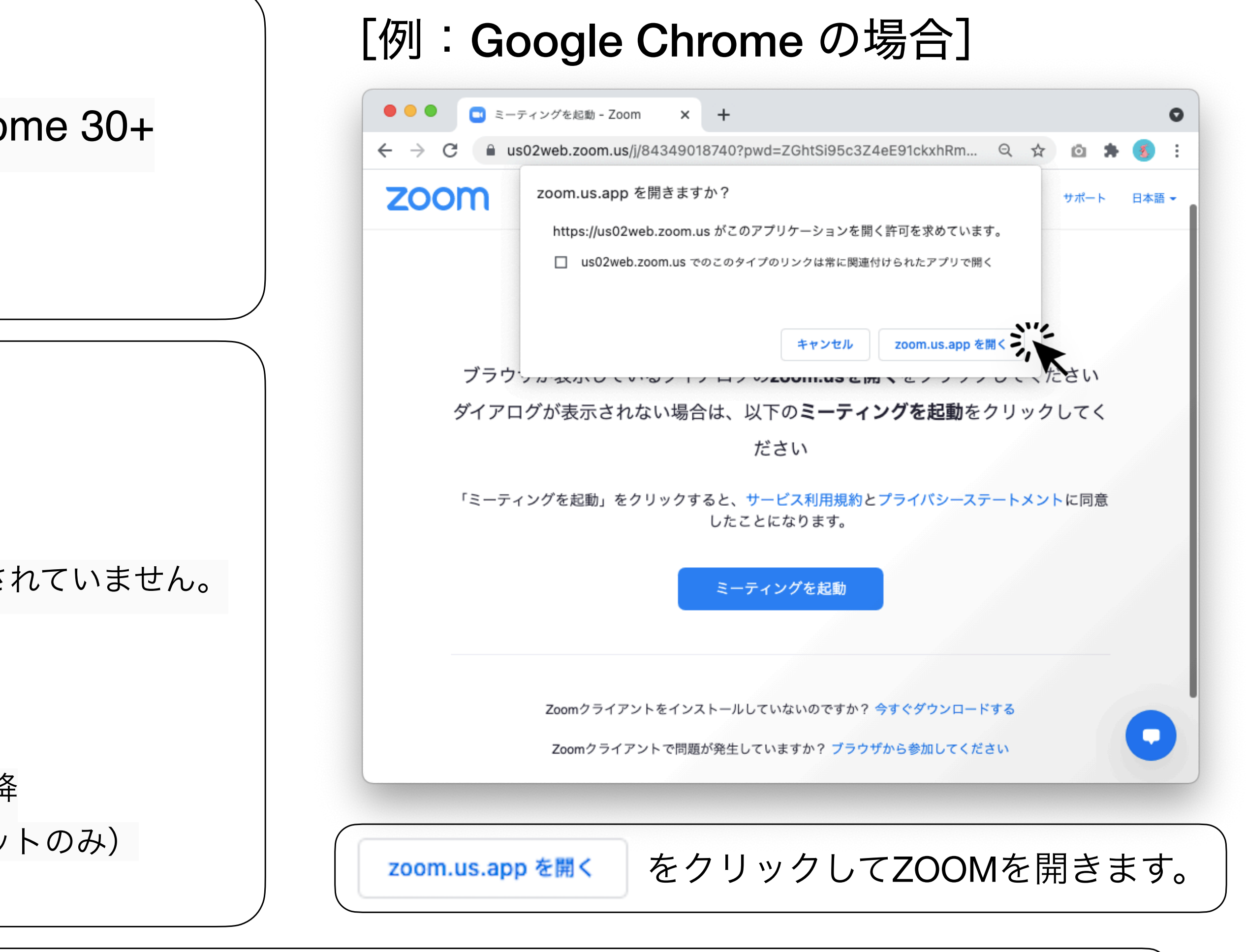

【備考】起動出来ない場合は、[キャンセル]を選んだ後、<u>赤線の[ブラウザから•••]</u>をクリックしてブラウザからご参加ください。

## ウェビナーへの参加方法

#### ②名前とメールアドレスを入力してください

【重要】 名前は次の順番で入力をお願いします。 登録番号・名前・(会社名) 例:1234 近畿太郎((株)近畿日本ツーリスト) をクリックしてウェビナーに参加

#### ③ウェビナー視聴画面が開きます

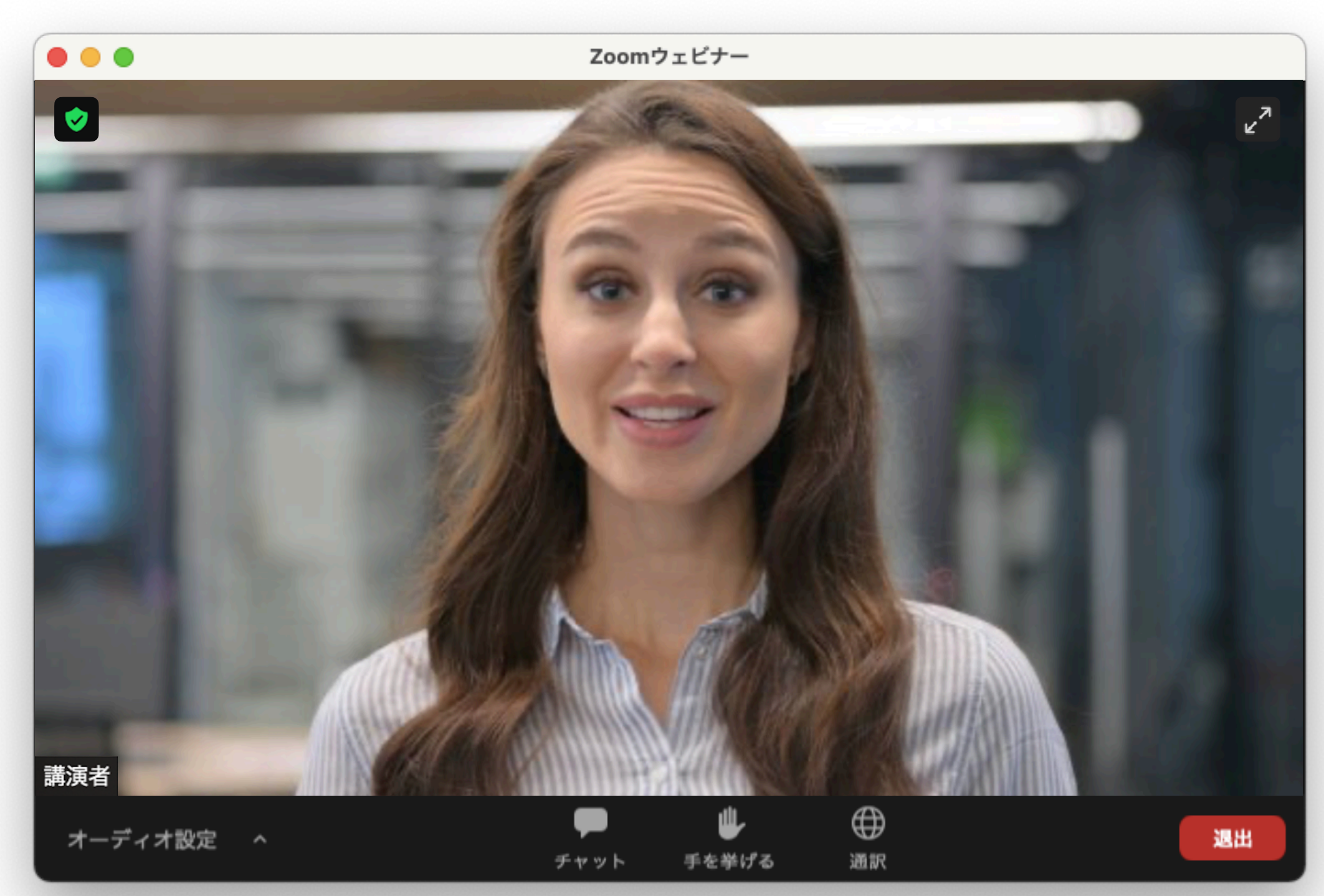

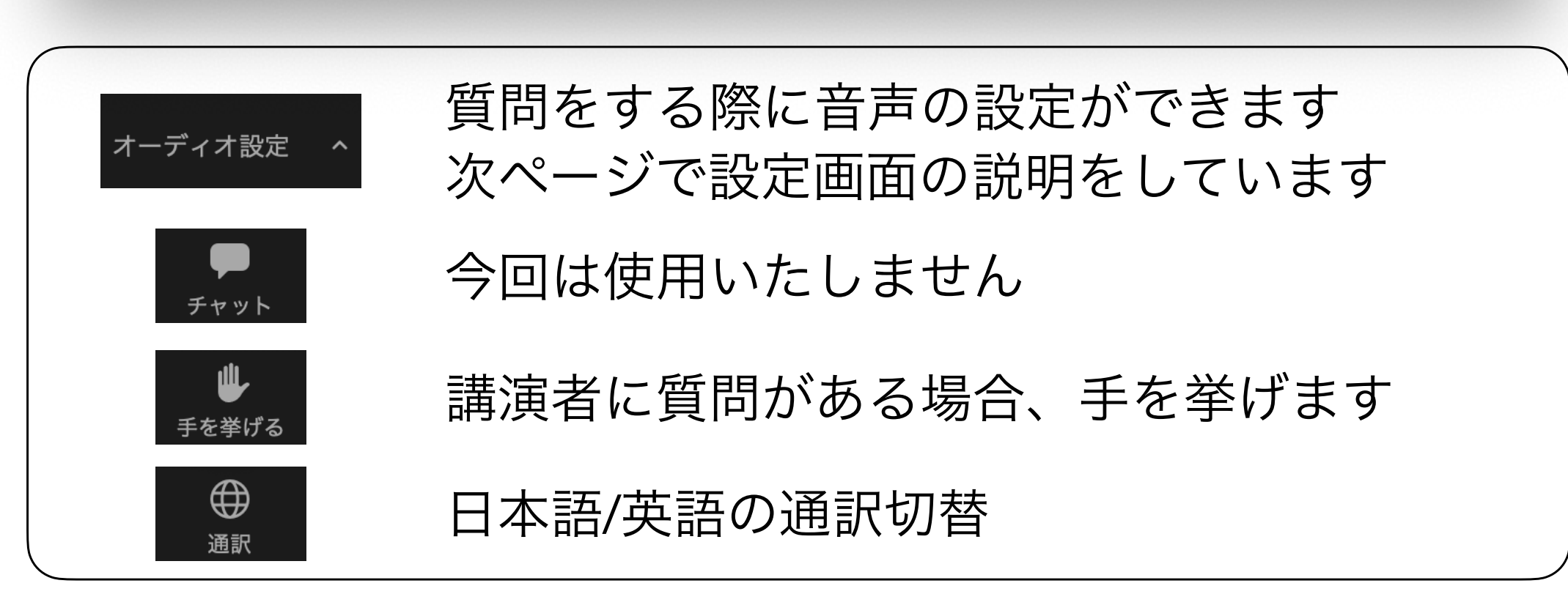

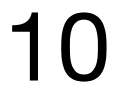

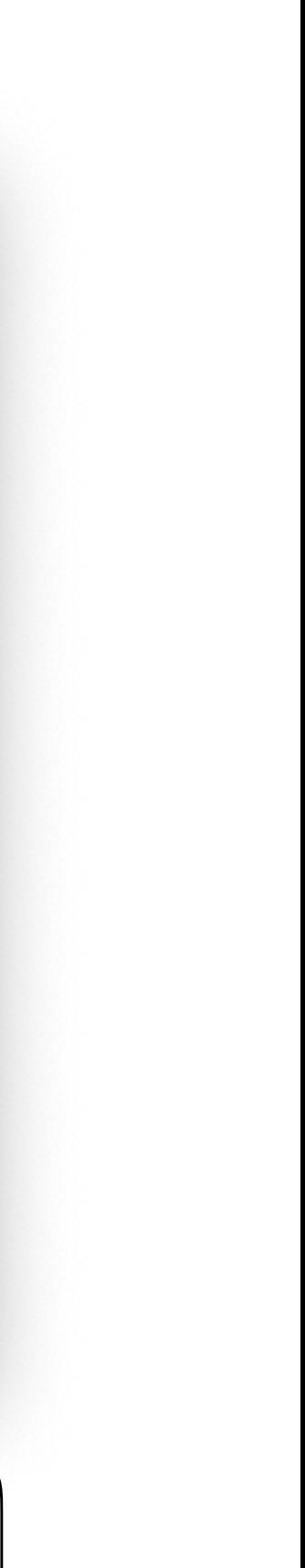

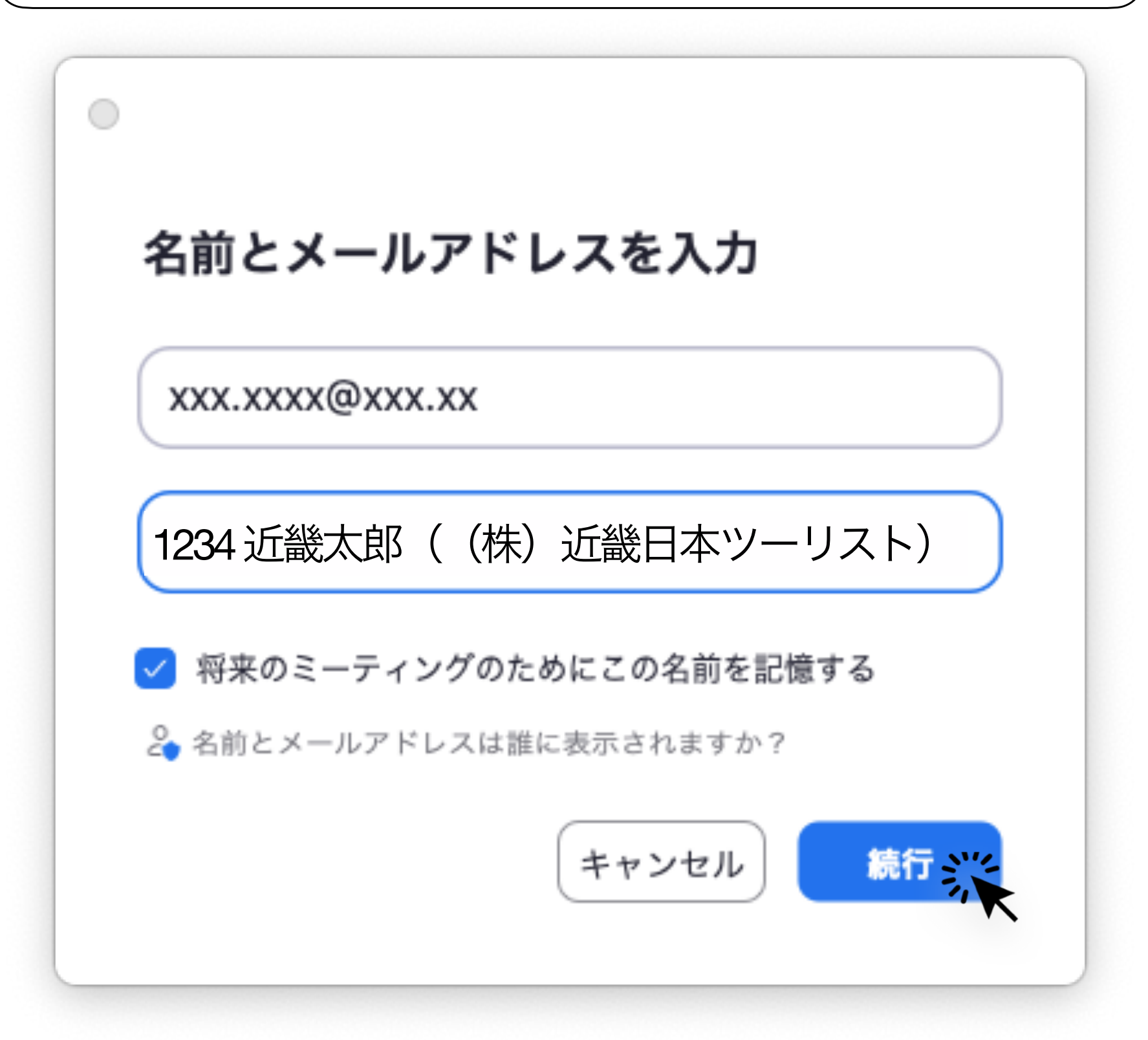

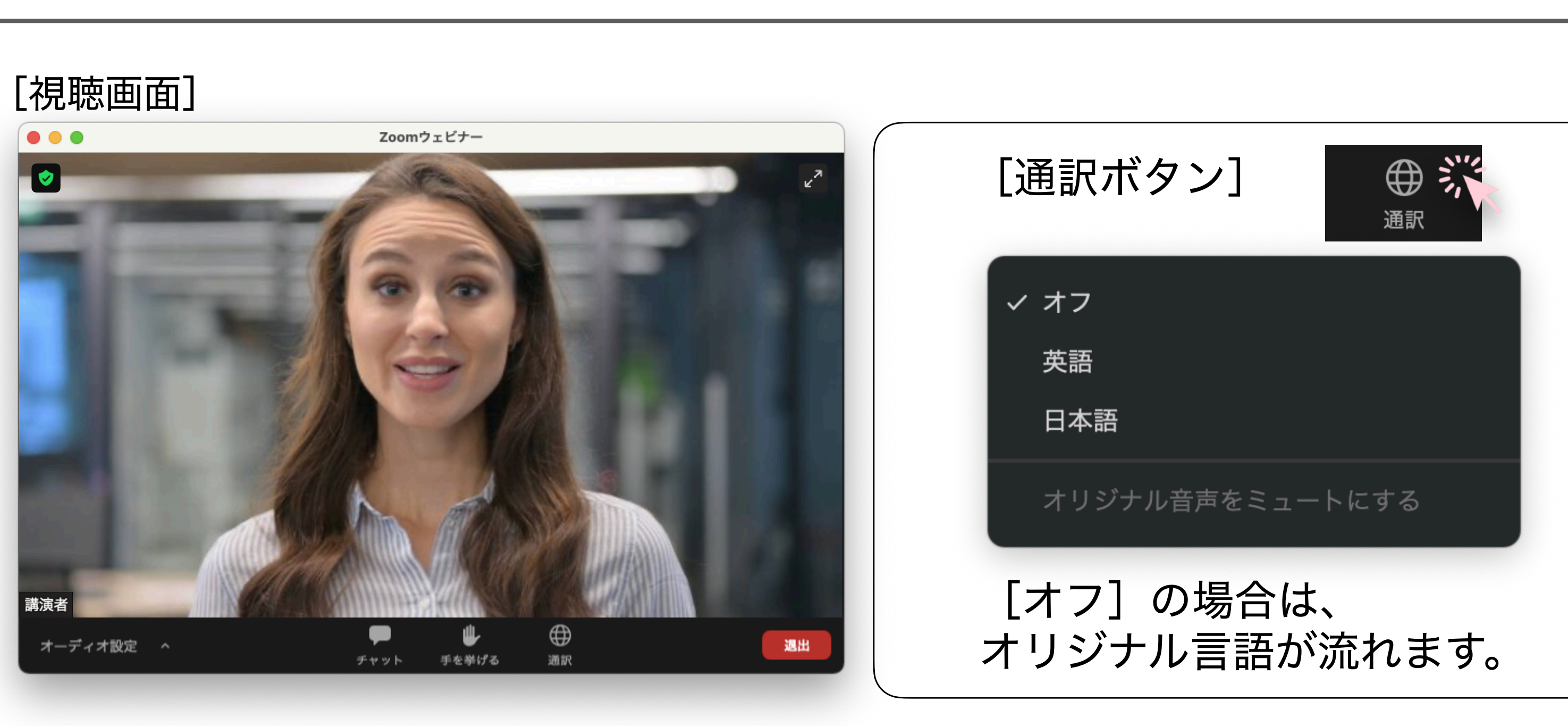

質問が終わりましたら[手を降ろす] 手を降ろす ボタンをクリックしてください。

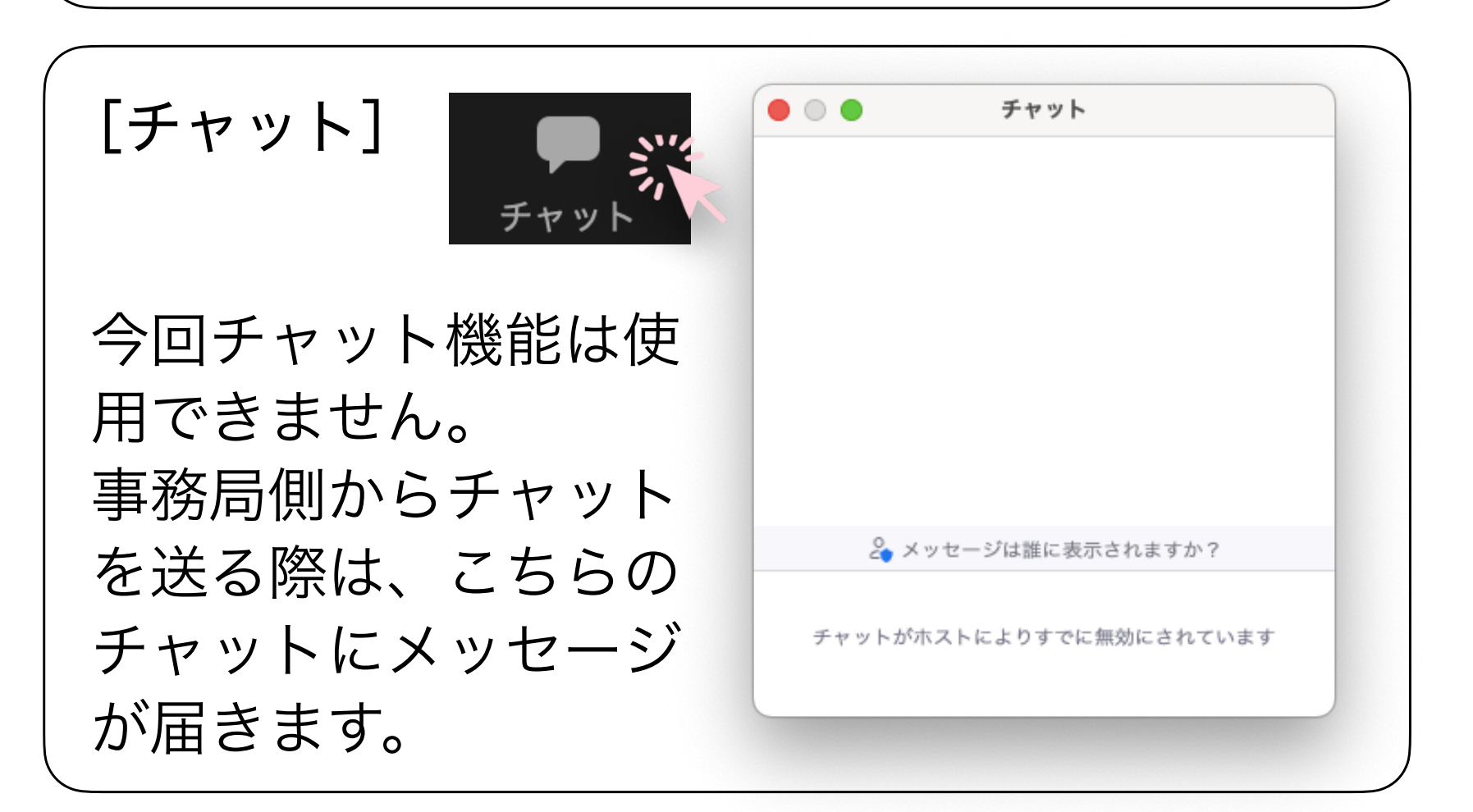

## 画面の操作方法 [各アイコンの使用方法]

[手を挙げるボタン]

乢

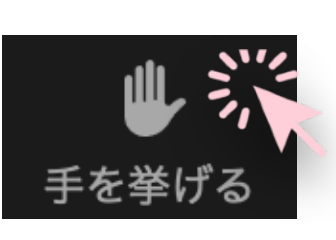

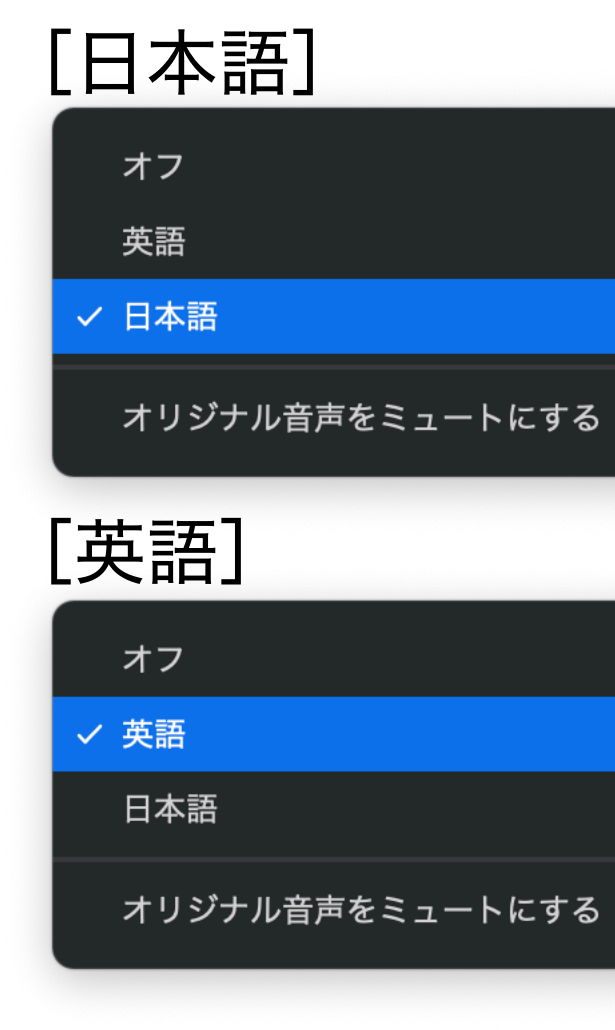

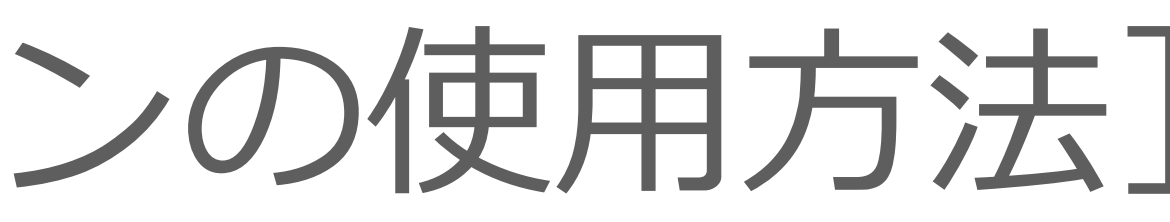

[日本語]を選択した場合は、英語で発表された内容を 通訳した日本語が流れます。

[英語]を選択した場合は、日本語で発表された内容を 通訳した英語が流れます。

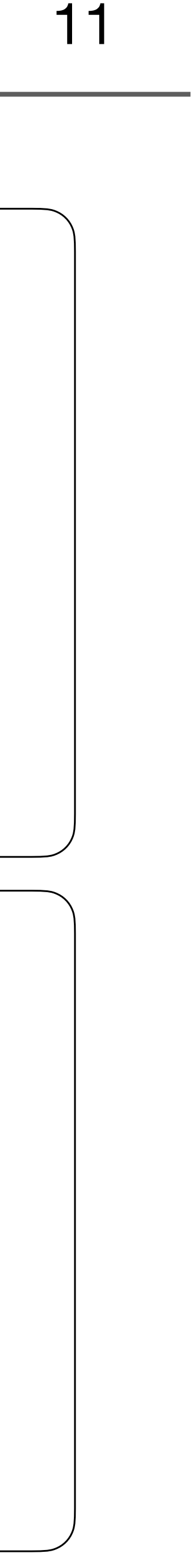

講演者に質問がある場合は、[手を挙げる] ボタンをクリックしてください。 セッションリーダーは、適時質問者を選び名 前を読み上げます。名前の挙がった参加者へ の音声の解除は、運営サイドで行います。 所属と名前を言ってから、質問をしてください。

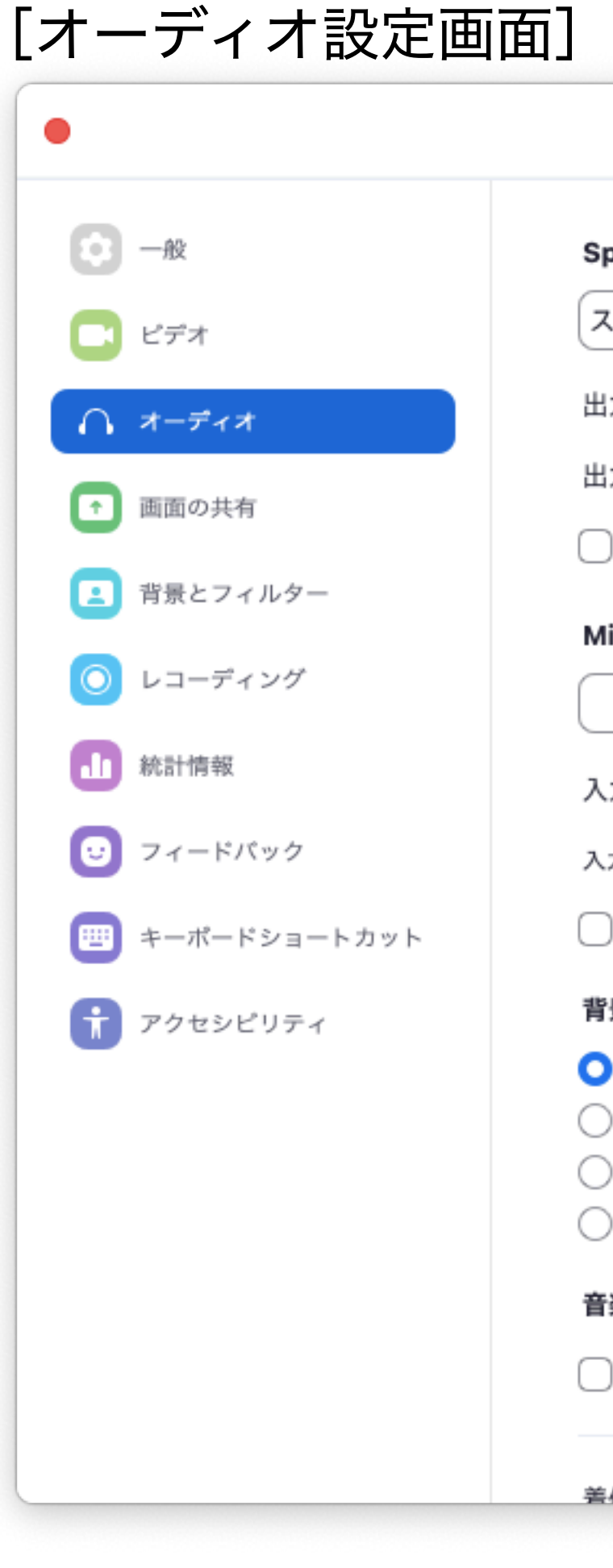

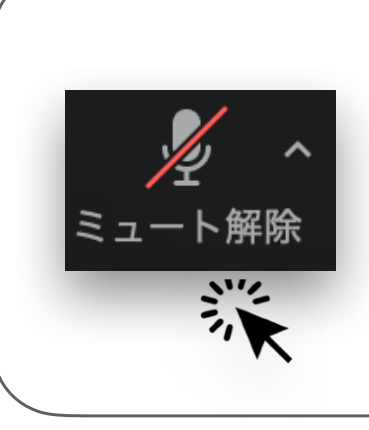

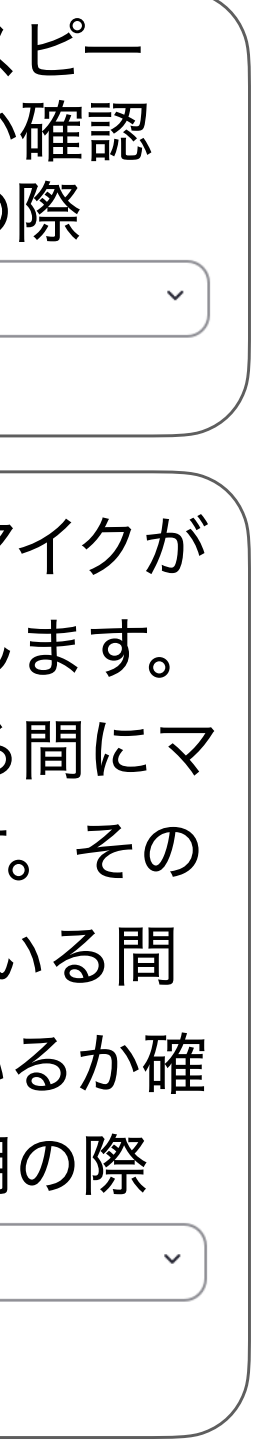

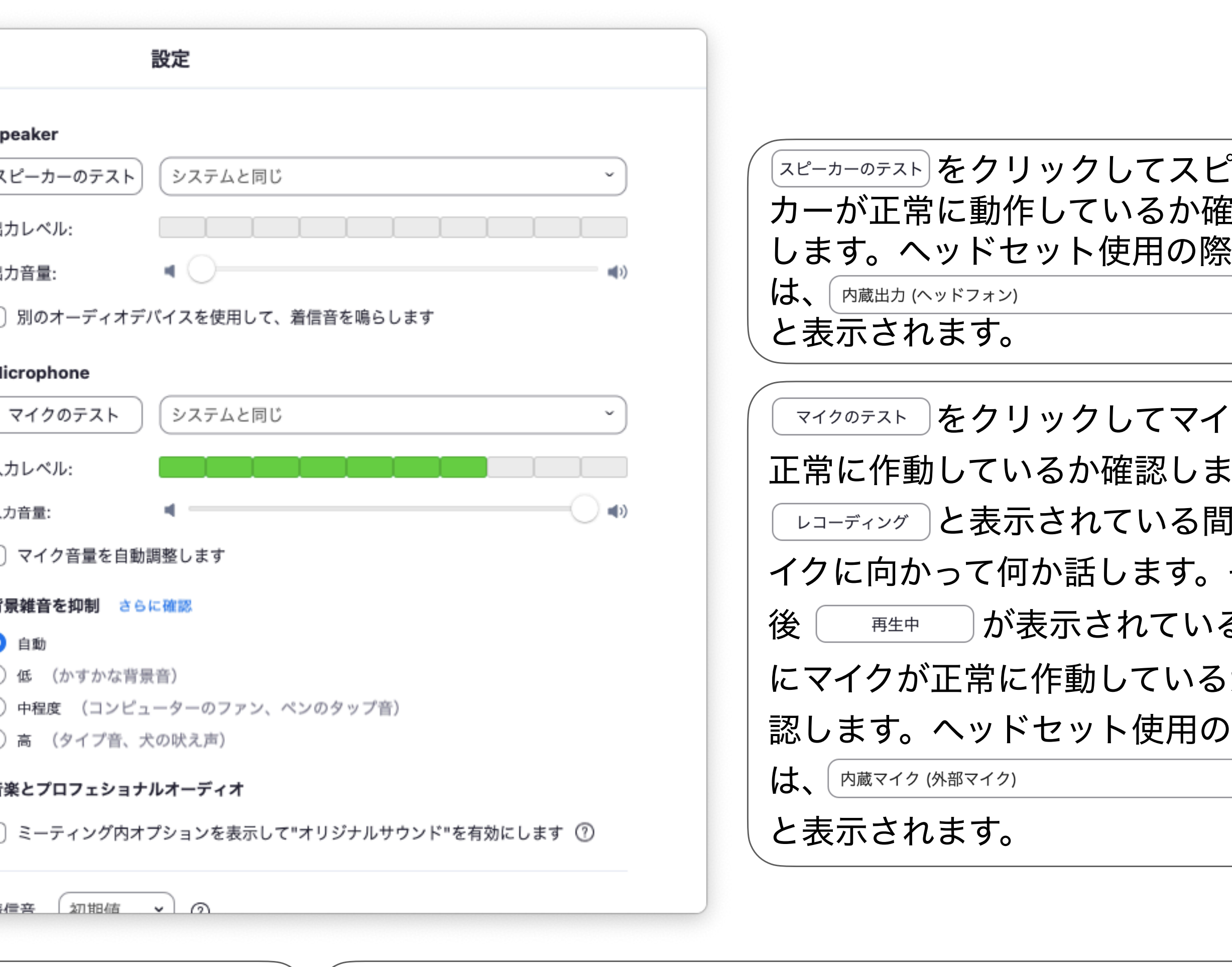

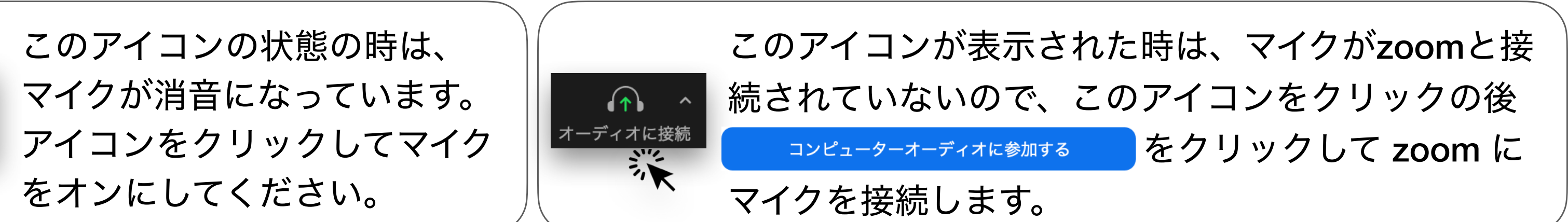

## 画面の操作方法 [オーディオ設定]

#### [視聴画面]

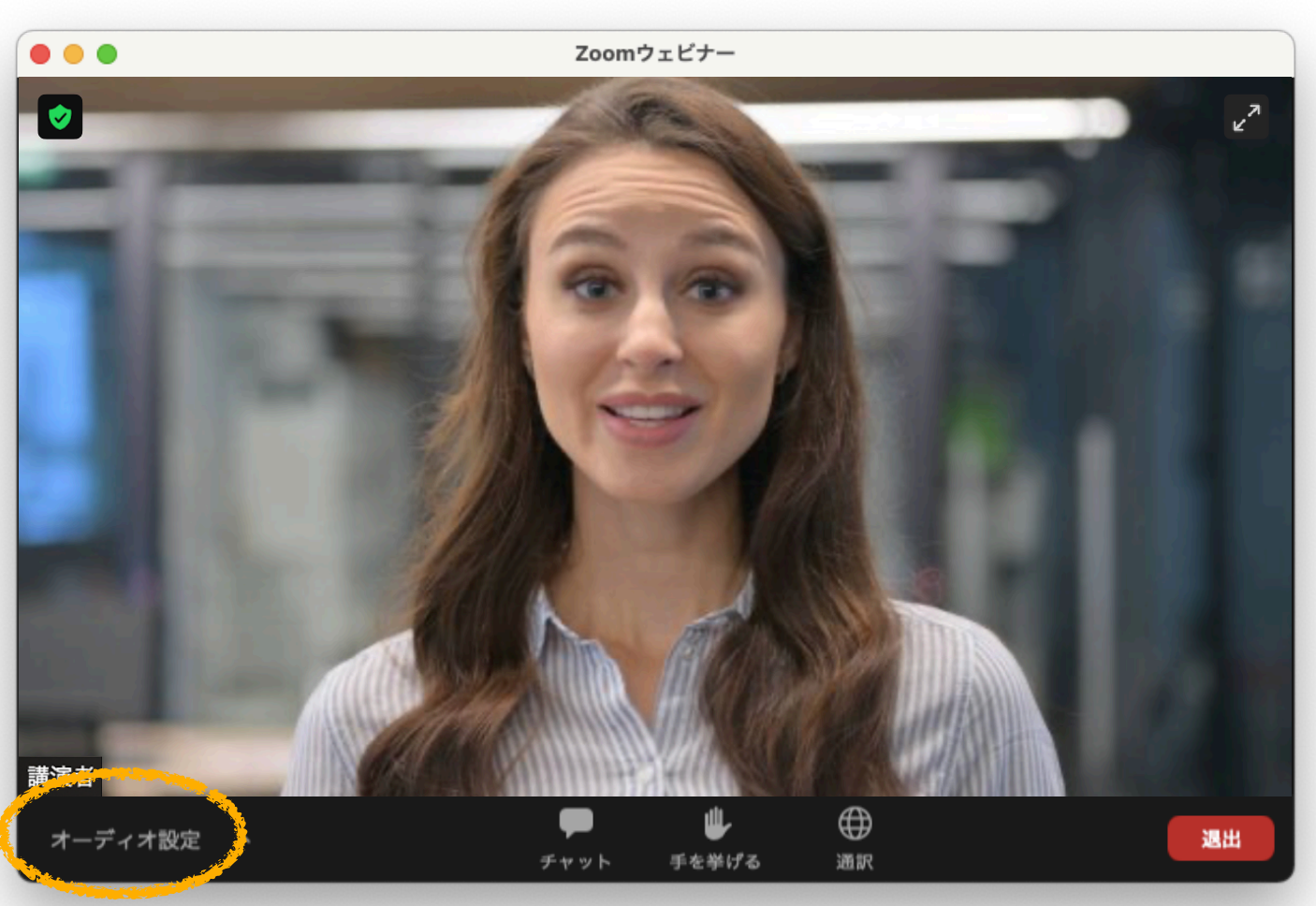

オーディオ設定 へ深[へ]をクリック

#### マイク

システムと同じ

√ 内蔵マイク (内蔵マイク)

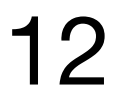

#### スピーカー

システムと同じ

√ 内蔵出力 (内蔵スピーカー)

スピーカー&マイクをテストする...

コンピューターオーディオから退出

オーディオ設定… …… Click